## How to connect tutwifi - For iOS user

Toyohashi University of Technology, Information Media Center

This document describes the procedure for connecting to tutwifi on iOS devices(iPhone, iPad, etc.).

## Setup procedure

- 1. Tap the "Settings" icon on the home screen.
- 2. Tap "Wi-Fi" and turn Wi-Fi "on". Select SSID of tutwifi.

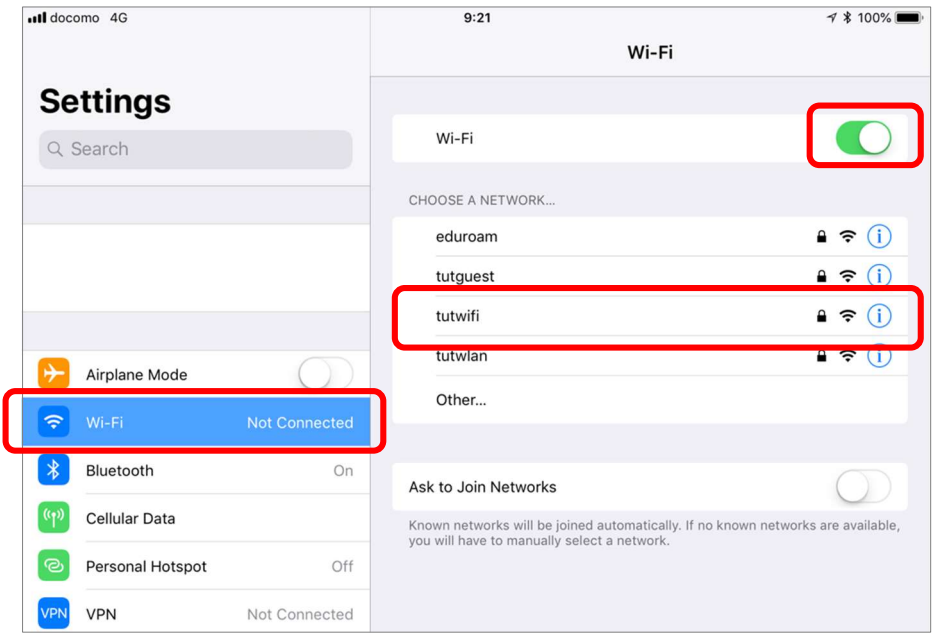

3. The user authentication screen will be displayed.

Enter username and password of Information and Media Center account.

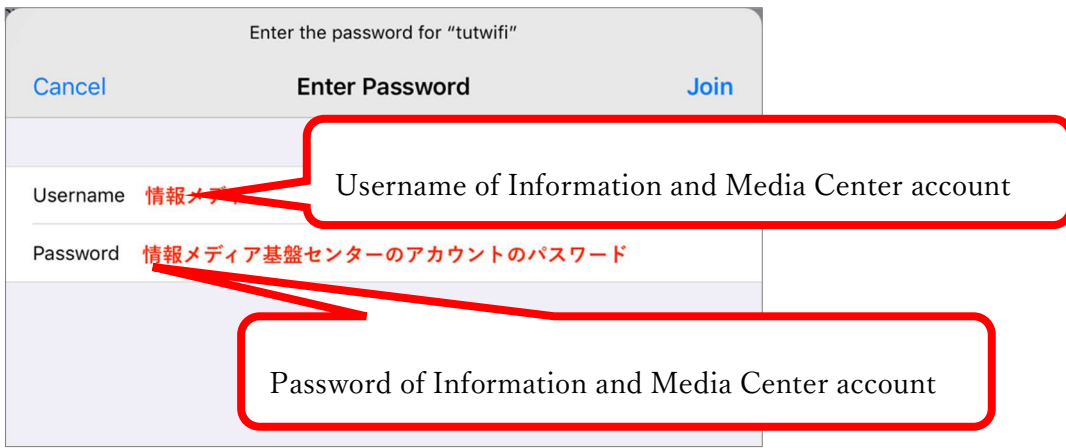

4. The server certificate is displayed and you are asked to confirm whether you trust.

Check "radius.edu.tut.ac.jp" is displayed, tap "Trust".

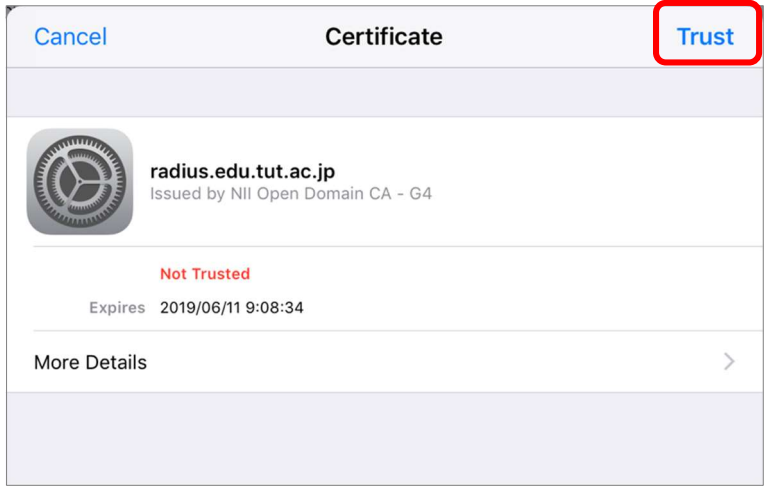

5. If user authentication succeeds, it will automatically connect to tutwifi.

The connection procedure is complete with the above.